# P A LM

ユーザーガイド

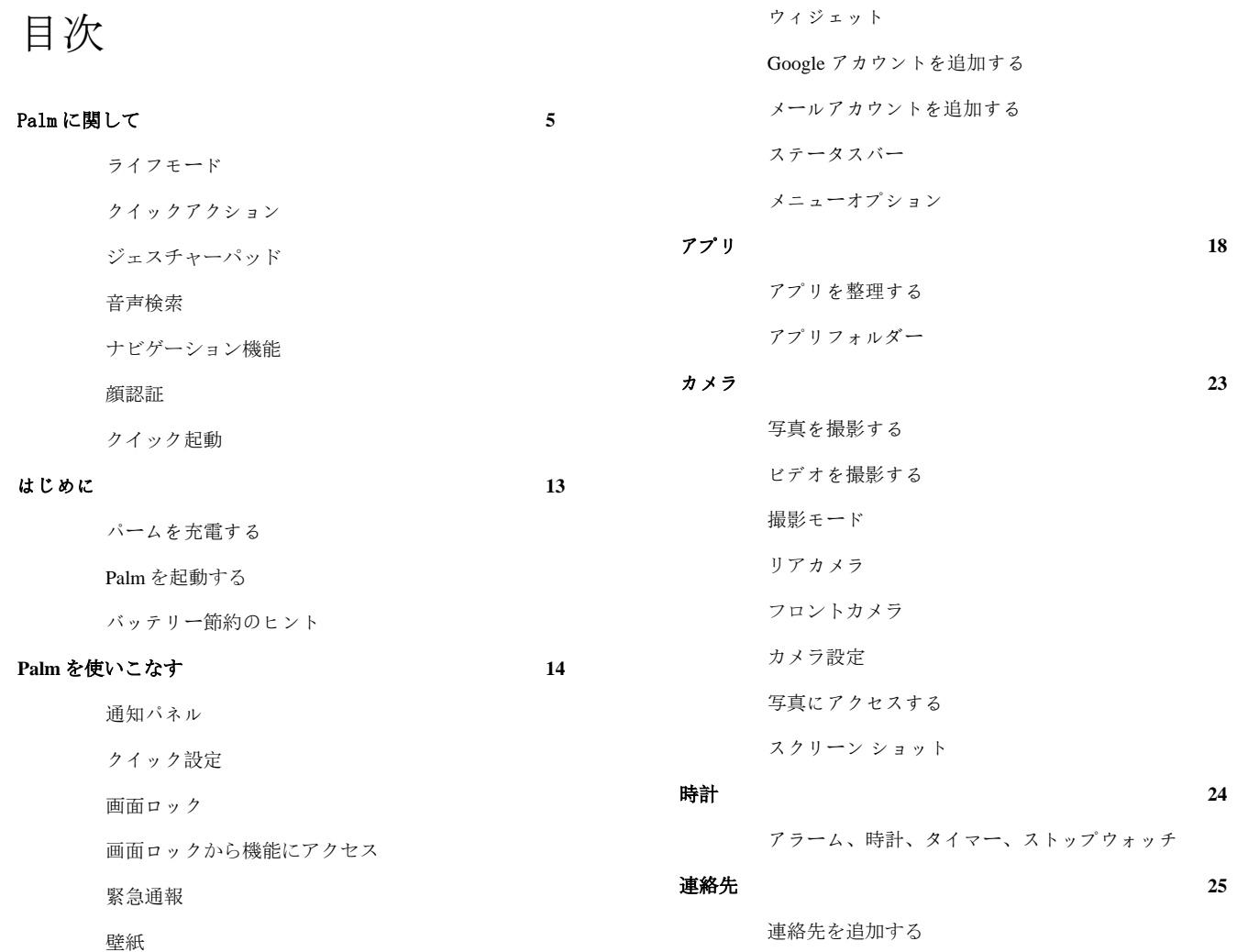

2

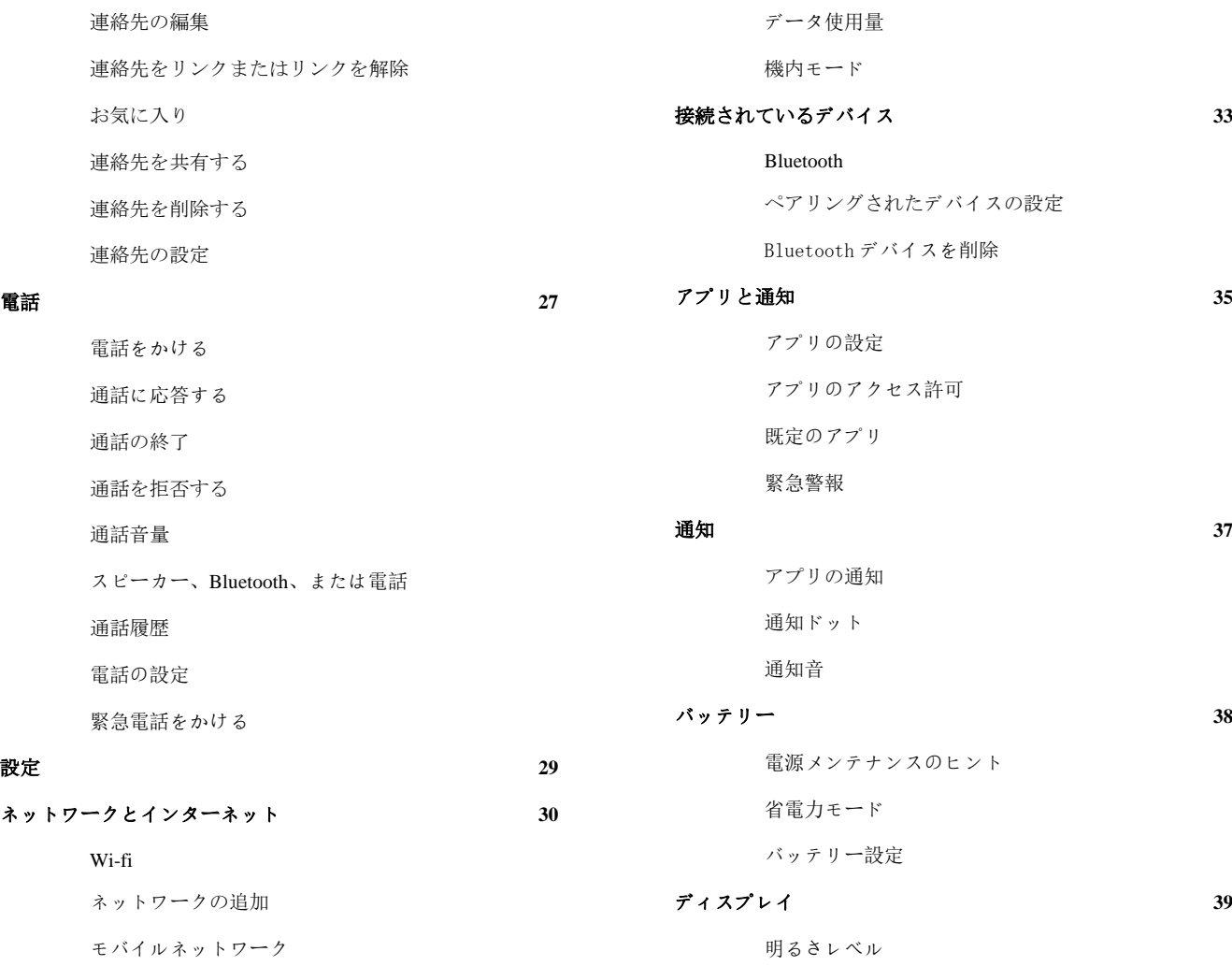

3

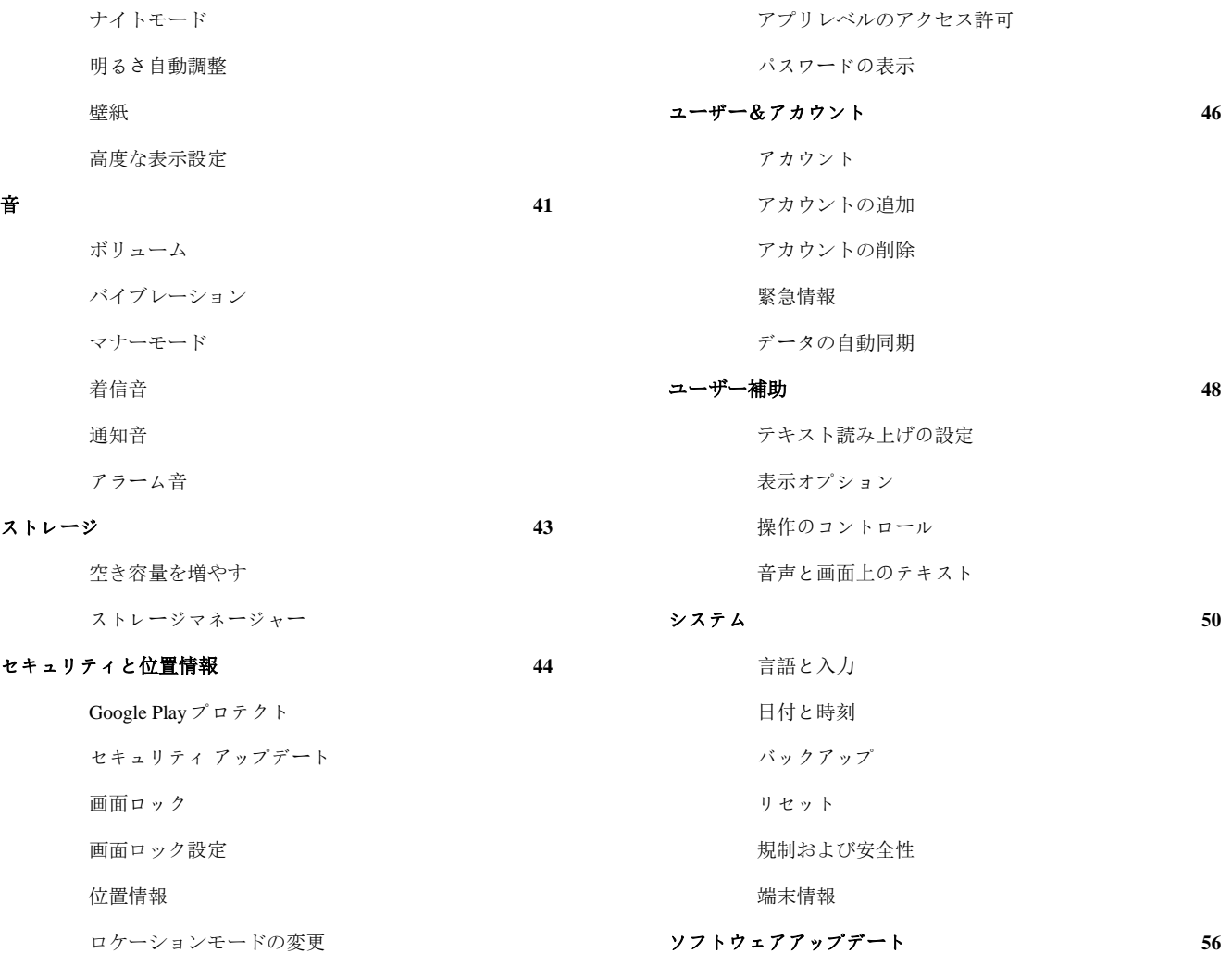

# Palm に関して

Palm を生活の一部に

Palm は、自由と選択を提供することで、デジタルライフとリア ルの生活の融合を実現します。外で使用するために特別に設計 されており、必要な時、方法により Palm で連絡をとることが できるので、あなたの生活の重要な瞬間を邪魔しません。

#### 素早く操作

Palm は、様々な用途にかかわらず、その瞬間に必要なものを手 に入れるために迅速なアクションを可能にします。ミニコンピ ュータではなく、パーソナルアシスタントのように機能するモ バイルデバイスにより、必要なものをすべて迅速に入手できま す。

必要なものがあれば、ただ、声に出して聞いてください

#### 超高性能かつ超小型

Palm はアクティブな人のために設計されています - ポケットに 入れたり、首にかけたり、ヨガ・パンツにしまったりできます 。クレジットカード程のサイズと携帯していることを忘れてし まうくらいの軽さで、トレッドミルからビーチ、小さなドレス にまで、どこでも身に着けることができます。耐水性能と高機 能性により、Palm は、アウトドア志向からミニマリストまで、 幅広い人々に最適な端末です。

#### ライフモード

ライフモードにより、各種の通知の表示を管理できるので、実 際の生活において重要な瞬間を見逃すことは決してありませ ん。設定で通知を許可するアプリをカスタマイズすることがで きます。詳細は、7 ページを参照してください。

ナビゲーションボタン

タッチボタンを利用して簡単な端末操作が可能です。詳細につ いては、10 ページを参照してください。

#### 顔認証

Palm は安全性を重視しながら、使い勝手の良さを追求していま す。顔認証を使えば、デバイスのロックを瞬時に解除できま す。詳細は、11 ページを参照してください。

クイックアクション

Palm は、音声、クイックアクション、ジェスチャーパッドを通 して、重要なことに素早くアクセスできるように設計されてい ます。音楽を再生したり、イベントを作成したり、メッセージ に返信したりすることを、最小限のタップで実現します。詳細 は、8 ページを参照してください。

# ライフモード

ライフモードは、デジタルな通知から解放され 、大切な瞬間を過ごすことを可能にします

ライフモードにより、現実の生活を楽しみながら、必要なとき にデジタルライフと両立できます。

ライフモードを有効にすると、画面がオフの間は通話やテキス トメッセージにより邪魔されません。画面のスリープを解除す るだけで通知を受け取ることができます。既定の設定では、デ バイスのスリープを解除すると、テキストメッセージと予定表 のアラームが通知されます。ライフモードの詳細オプションメ ニューでは、通知を出すアプリを選択できます。

ライフモードを有効/無効にする

- 1. ディスプレイ上部から下にスワイプして、クイック設 定を表示します。
- 2. ライフモードをタップして有効/無効を切り替えます。

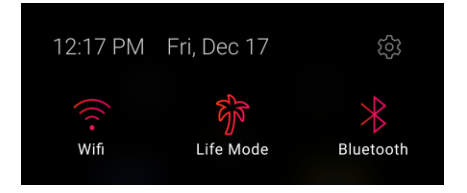

#### ライフモードタイマー

ライフモードタイマーを使用すると、ライフモードを一時的に 中断することで、デバイスのパフォーマンスを最大限に高める ことができます。

テキストメッセージまたは電話を受信する可能性が高い場合、 時間を指定してライフモードを無効にすることができます。指 定した時間が経過すると、自動的にライフモードが有効になり ます。

ライフモードタイマーの実行中は、ライフモードが再度有効に なるまでの残り時間が通知により表示されます。

#### 高度なオプション

Palm をスリープから復帰したときに通知を出すアプリを選択で きます。 「設定」 > 「ライフモード」 > 「詳細オプション」 を選択し、デバイスのスリープ状態が解除されたときの通知を 許可するアプリを一覧から選択できます.

バッテリーへの影響

ライフモードではアンテナの使用が制限されるため、デバイス のバッテリー寿命が大幅に延びます。

クイックアクション

Palm は、重要なことに素早くアクセスできるように設計されて います。プレイリストを起動したり、友達に電話をかけたり、 メッセージを送信したり。

クイックアクションを使えば、外出先でもアプリの重要な機能 に素早くアクセスできます。アクションメニュー、ジェスチャ ーパッド、音声を使って簡単にアクセスできます。

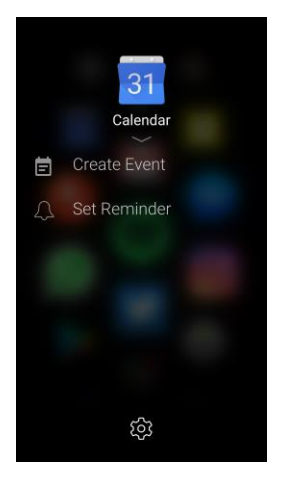

#### クイックアクションメニュー

ホーム画面のアプリを長押しすると、各アプリの機能へのショ ートカットが表示されます。また、管理ボタンをタップする と、アクションの追加/削除/並べ替えができます。

クイックアクションを追加する手順:

- 1. ホーム画面でアプリを表示、または、アプリが表示される までスクロールします。
- 2. アプリのショートカットを長押ししてアクションメニュー を表示します。
- 3. [管理] > [追加]をタップします。
- 4. リストからクイックアクションをタップしてアクションメ ニューに追加します。
- 5. タッチボタンをタップしてアクションメニューに戻りま す。

アクションを削除する手順:

- 1. ホーム画面でアプリを表示、または、アプリが表示される までスクロールします。
- 2. アプリのショートカットを長押ししてアクションメニュー を表示します。
- 3. 2.5 信理]をタップします。
- 4. クイックアクションを左にスワイプして[削除]をタップし ます。
- 5. タッチボタンをタップしてアクションメニューに戻りま す。

## ジェスチャーパッド

ジェスチャーパッドを使うと、ロック画面からショートカット を素早く検索することができます。ジェスチャーパッドを表示 するには、ロック画面の一番下から指を上にスワイプします。

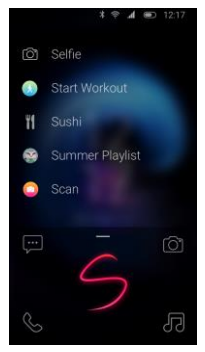

#### 使用手順:

ジェスチャーパッドを開き、指で文字を描きます。描いた文字 に基づいて、アプリとクイックアクションのリストが表示され ます。アクションをタップして起動します。

例:ジェスチャーパッドで「S」を描くと、フィットネスイベ ントの「Start Workout」に素早くアクセスしたり、「Summer Playlist」を再生したりすることができます

音声検索

Palm は音声検索に対応しています。電源キーをダブルタップす るだけで、音声による操作を開始できます。アプリを開いた り、メッセージを送信したり、曲を再生したりできます。

# ナビゲーション機能

タッチボタンで Palm を素早く操作

Palm には画面の下にタッチボタンがあり、デバイス内をすばや くナビケーションできます。使用手順は、次の通りです。

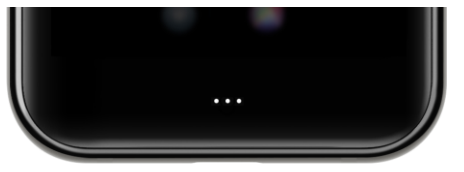

シングルタップ:戻る ダブルタップ:ホームに戻る 長押し:タスク切り替えツールを開く

Palm には、戻る、ホームに戻る、タスク切り替え用に、デバイ スを操作するための仮想ナビゲーションバーも実装していま す。表示領域を最大化するために、バーを自動非表示に設定で きます。

1. 「設定」 > 「高度な機能」 > 「ナビゲーション」 と選択し ます。 2.「ナビゲーションバーを自動的に非表示にします」を選択し ます。

心配する必要はありません。画面の下から上にスワイプする と、ナビゲーションバーをすばやく使用できます。

顔認証

顔認証を使用して、あなただけの顔を利用して Palm のロック を解除できます。

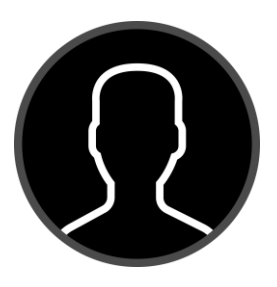

外出先でもデバイスのロックを簡単に解除するには、安全なロ ック解除方法として顔認識を設定できます。セットアップウィ ザードの手順に従うか、次の手順で設定できます。

#### 顔を追加

顔認証に登録する顔を追加する手順:

1.設定にアクセスします。

2.[顔認識]をタップします。セキュリティロックを設定してい る場合は、PIN またはパターンの入力を求められます。 3.[顔データを追加]をタップし、画面の指示に従って顔を登録 します。

#### 顔認証削除

顔データはいつでも削除できます。顔認証から顔を削除する手 順:

1.設定にアクセスします。 2.[顔認識]をタップし、PIN またはパターンを入力します。 3.[顔データを削除します]をタップし、画面の指示に従って顔 データを削除します。

#### 顔認証の設定

顔認証の使用方法を管理します。

1.ホーム画面で、下にスクロールして[設定]をタップします。 2.[顔認識]をタップし、PIN またはパターンを入力します。

ファイスアンロックを行います:顔認証をオン/オフにします。 画面がオンになったときに顔認証でロックを解除:画面がオン になったときに顔認証を使用して Palm のロックを解除しま す。

# クイック起動

電源ボタンをダブルクリックするだけで、Google アシスタント をすばやく開始できます。クイックアクセスするアクションを 変更してカメラやボリューム・コントロールを起動するよう設 定できます。設定手順:

1.設定にアクセスします。

2. [高度な設定] > [クイック起動] の順にタップします。

3.次のいずれかをタップして有効にします。

Google アシスタント

カメラを起動

ボリューム・コントロール

はじめに

# バッテリーを充電する

あなたの Palm には USB Type-C バッテリー充電器が付属してい ます。

バッテリーを充電するには。

1.充電器を USB ケーブルに接続します。

2.充電器を標準的な壁のコンセントに差し込みます。

3.USB Type-C ケーブルを Palm の底部にある充電ポートに差し 込みます。

注意: デバイスをセットアップし、アプリをダウンロード・更 新し、連絡先、写真、連絡先が同期されるのを待つ間は、デバ イスを充電器に接続したままにしておくことをお勧めします。 充電中もデバイスを使用することができます。

## Palm を起動する

Palm の側面には 1 つのボタンがあります。画面がオンになるま でボタンを押し続けます。

セットアップウィザードの完了

初めて Palm の電源を入れるときは、セットアップウィザード が初期設定をガイドします。

お気に入りのアプリをダウンロード

お気に入りの音楽、フィットネス、SNS、ライフスタイルのア プリをすべてダウンロードできます! Google Play ストアアプリ から最新の Android™ アプリ、音楽など、何百万ものコンテンツ をお楽しみください。.

バッテリー節約のヒント

- ライフモードをオンにします。 これにより、デバイスを使 用していないときに最小限のバッテリーを消費します。
- 省雷力モードをオンにします。
- 画面の明るさを調整して、雷力を節約します。
- 46ページの[ユーザー&アカウント]設定メニューで自動デ ータ同期をオフにします。
- 顔認識をオフにする。

Palm を使いこなす

通知パネル

通知パネルには、どの画面からでもアクセスできます。 アクセ スする手順:

1.ステータスバーを下にドラッグして、通知パネルを表示しま す。

2.リストを下にスワイプして通知の詳細を表示します。

通知をタップすることで開きます。 通知を左または右にドラッグして削除します。 すべての通知をクリアするには、通知の下の[クリア]  $\bigotimes_{\mathcal{E}}$ タ

ップします。

3.通知パネルを上にスワイプするか、タッチボタンをタップし て、前の画面に戻ります。

クイック設定

クイック設定を使用すると、設定メニューを使用するよりもす ばやく特定の機能にアクセスできます。アクセスするための手 順:

1.ステータスバーを下にドラッグして、通知パネルを表示しま す。

2.画面をもう一度下にドラッグして、クイック設定を表示しま す。

設定をタップしてオン/オフを切り替えます。 設定を長押しすると、メインの設定メニューに関連する設定が 表示されます。

3.画面を上にドラッグして、クイック設定を閉じます.

## 画面ロック

デバイスをロックする:電源ボタンを押してデバイスをロック します。

デバイスのロックを解除する:電源ボタンを押してから、画面 上を指で上にスワイプします。

#### 画面ロックから機能にアクセス

デバイスのロック画面から、次の項目にすばやくアクセスでき ます。

カメラ:ロック画面からカメラを開きます。

メッセージング: ロック画面からメッセージを開きます。

ジェスチャーパッド:ジェスチャーパッドにアクセスするには、 画面の下部から上にスワイプします。

ロック画面メッセージ: ロック画面にメッセージを表示。設定 メニューで変更できます。

## 緊急通報

ロック画面から緊急電話をかける

デバイスがロックされていても緊急電話をかけることができ、 緊急時に誰でもデバイスを使用して助けを求めることができま す。ロック画面から緊急コールにアクセスする手順:

1. 画面を上にスワイプして緊急通話機能を表示します。

- 2. [緊急電話] をタップしてダイヤル パッドを開きます。
- 3. 緊急電話番号を入力し、[電話] をタップ します。

# 壁紙

ロック画面の背景として設定する個人またはプリロードされた 画像を選択します。壁紙の設定にアクセスする手順:

- 1. デバイスの設定にアクセスします。
- 2. 「ディスプレイ] > [壁紙] をタップします。
- 3. 写真やプリロードされた壁紙から選択してください。
- 4. [ロック画面の壁紙を設定]をタップします。

# ウィジェット

ウィジェットパネルで実行されるアプリ拡張機能のウィジェッ トを追加できます。ウィジェットにアクセスするには、ホーム 画面を左にスワイプします。

Palm にウィジェットを追加する手順:

- 1. ホーム画面で、一番下までスクロールして[管理]をタ ップします。
- 2. 画面を左にスワイプしてウィジェットをオンにします  $\ddot{\circ}$
- 3. [ウィジェットを追加します] をタップします。
- 4. ウィジェットをウィジェットパネル上の空いている場 所にドラッグし、放します。
- 5. タッチボタンをタップして戻ります。

ウィジェットを削除する手順:

- 1. ホーム画面で、一番下までスクロールして[管理]をタ ップします。
- 2. 画面を左にスワイプすると、ウィジェットパネルが表 示されます。
- 3. ウィジェットをタッチして押した後、アクティブにし ます。
- 4. 削除するには、"X" までドラッグします。
- 5. タッチボタンをタップして戻ります。

## Google アカウントを追加する

すべての Android システム機能にアクセスするには、Google ア カウントを使用します。

- 1. デバイスの設定にアクセスします。
- 2. [ユーザー&アカウント] > [アカウントを追加] > [Google] をタップします。
- 3. アカウントにサインインするための資格情報を入力し ます。

## メールアカウントを追加する

Gmail アプリで使用できるメールアドレスの場合:

- 1. デバイスの設定にアクセスします。
- 2. [ユーザー&アカウント] > [アカウントの追加] > [Exchange] をタップします。
- 3. 資格情報を入力して、メール アカウントにサインイン します。

Gmail アプリで動作しないメール アカウントについては、 Google Play ストアにアクセスして別のメール アプリをダウン ロードしてください。

ステータスバー

ステータスバーは、デバイスの重要な情報を提供するために、 画面の上部に位置します。

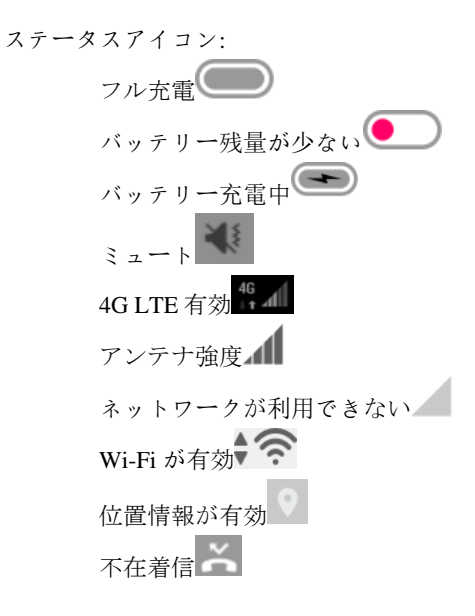

メニュー オプション

すべてのアプリで共有されているコマンドオプションを使用し て、デバイスの機能を最大限に活用します。

> $\equiv$   $\frac{1}{2}$   $\frac{1}{2}$   $\frac{1$ プションのメニューを表示できます。

その他のオプション:タップすると、アプリのそ の他のメニューオプションが表示されます。

●● 共有: タップすると、別のアプリでアイテムを共 有できます。

編集:タップすると、画面上の項目を編集できま す。

削除:タップすると、画面上で選択した項目を削 除できます。

■ オン/オフ: タップすると設定をオンまたはオフ にします。

アプリ

ホーム画面とアプリ一覧にアクセスしてアプリを利用します。 アプリを整理し、ショートカットを設定できます。あなたの Palm にプリロードされたアプリに慣れ親しんでください。

#### アプリへのアクセス

アプリはホーム画面またはアプリ一覧からアクセスできます。

- 1. ホーム画面でアプリを表示、または、上にスワイプし てアプリ一覧を表示します。
- 2. アプリのショートカットをタップしてアプリを起動し ます。

ホーム画面に戻るには、タッチボタンをダブルタップします。

## アプリを整理する

ホーム画面とアプリ一覧でのアプリのショートカットの位置を 変更する

- 1. ホーム画面で、一番下までスクロールして[管理]をタ ップします。
- 2. アプリを押したままアクティブにし、ドラッグしてア プリのショートカットの位置を並べ替えます。アプリ 一覧からホーム画面へのドラッグ や、その逆も可能で す。
- 3. 終了したら、戻るまたは [終了] をタップして管理モー ドから戻ります。

# アプリフォルダー

フォルダーを使用して、ホーム画面またはアプリ一覧でアプリ のショートカットを整理できます。

フォルダーを作成するには

- 1. ホーム画面で、一番下までスクロールして[管理]をタ ップします。
- 2. アプリのショートカットを別のアプリのショートカッ トの上にドラッグし、アクティブになるまで保持しま す。
- 3. アプリのショートカットをドロップして、アプリ フォ ルダーを作成します。

4. タッチボタンをタップしてフォルダーを閉じます。 フォルダーに名前を付ける:「名前なし」をタップして、フォル ダーの名前を入力します。

アプリのショートカットをフォルダーに追加す

る

- 1. ホーム画面で、一番下までスクロールして[管理]をタ ップします。
- 2. 目的のアプリのショートカットをフォルダーにドラッ グします。
- 3. ホーム画面で[終了]をタップして戻ります。

フォルダーからアプリのショートカットを削除 する

- 1. ホーム画面で、一番下までスクロールして[管理]をタ ップします。
- 2. アプリのショートカットを削除するフォルダーをタッ プします。
- 3. ホーム画面が表示されるまでアプリのショートカット を上にドラッグし、目的の場所にドロップします。
- 4. ホーム画面で[終了]をタップして戻ります。
- フォルダーを削除する
- 1. ホーム画面で、一番下までスクロールして[管理]をタ ップします。
- 2. フォルダーをタップします。
- 3. フォルダーが削除されるまで、フォルダーの外にアプ リのショートカットをドラッグします。
- 4. ホーム画面で[終了]をタップして戻ります。

# カメラ

# 写真を撮影する

1. ホーム画面で、[カメラ] おタップします。 2. 次のオプションを使用できます。

フォーカス:画面をタップします。 ビデオモード:画面を左にスワイプしてビデオモードに切り替 えます。

スイッチカメラ:[スイッチ] <sup>〇</sup> をタップして、前後のカメラ を切り替えます。

フラッシュ: 画面の上部にある[フラッシュ] をタップして 、オン/オフの点滅をオンにします。

HDR: 画面の上部にある HDR をタップして、HDR をオン/オフ にします。

フィルター: 画面上部の [フィルター] △ キタップしてフィル ターを選択します。

設定: 画面上部のメニューをタップし、[設定] <sup>=====</sup> をタップし て[カメラ]の設定を変更します。

写真を撮る場合は、[キャプチャ] をタップします。キャプ チャを押したままにして、連続撮影できます。

#### ビデオを撮影する

ビデオを撮影します。

- 1. ホーム画面で、[カメラ] <sup>©</sup> をタップします。
- 2. 画面を左にスワイプするか、 $\left[\times 2, \frac{1}{2}\right]$ をタップ して[ビデオ]を選択します。
- 3. | 【録画】 をタップして、ビデオの録画を開始します  $\ddot{\circ}$

録音を一時停止するには、[一時停止] ■ をタップします。 録音を続けるには、[再開] ● をタップします。

4. 録音が完了したら[停止] をタップします。

# 撮影モード

 $\circ$ 

カメラアプリが提供するいくつかの撮影モードから選択します

- 1. ホーム画面で、[カメラ] <sup>③</sup> をタップします。
- 2.  $\equiv$   $\equiv$   $\left[ \times \right]$   $\left[ \times \right]$   $\left[ \times \right$ 影モードを表示します。

リアカメラ

- 写真:写真を撮る
- ビデオ:ビデオを撮影する

手動:ISO 感度、露出値、ホワイトバランス、明度、フォーカ スを手動で設定します。

パノラマ:広いパノラマ画像を作成します。

インスタントコラージュ:写真の簡単なコラージュを作成しま す。複数の写真を撮影してこのモードを利用することで、1 つ の画像につなぎあわせます。

ライトトレース:光を捉え、動きを捉え、また、ドローライト を利用することで、移動する光、水、人々の芸術的な写真を撮 ることを可能にします。

美しさ:エアブラシ効果を加えて肌を滑らかにします。

フロントカメラ

写真:自分撮りショットを撮り、フィルターやエアブラシ効果 などのエフェクトを適用します。

ビデオ: ビデオを撮影し、正面カメラからフィルターを適用し ます。

インスタントコラージュ:フロントカメラから複数の写真を撮 り、即座にコラージュを作成します。

美しさ:エアブラシ効果を加えて肌を滑らかにします。

# カメラ設定

Palm のカメラ設定を変更。

- 1. ホーム画面で、[カメラ]<sup>◎</sup>をタップします。
- 2. [メニュー] > [設定] をタップします。次のオ プションを使用できます。
- 1. サイズ: 写真の解像度を設定します。高解像度の写真 には、より多くのメモリが必要です。
- 2. ビデオ品質:ビデオ品質を 1080p まで設定できます。 より高い品質のビデオのためにより多くのメモリが必 要です。
- 3. ビデオ安定化(EIS):カメラが動いているときに、フォ ーカスを安定させます。
- 4. グリッド: 3x3 グリッドをオン/オフにします。
- 5. メディアストレージ:写真やビデオの保存先が表示さ れます。
- 6. 位置情報を保存する: 写真を撮った場所の位置情報を 保存します。
- 7. リセット設定: カメラ設定を工場出荷時のデフォルト に戻します。

## 写真にアクセスする

Palm で撮影した写真、動画、スクリーンショットはすべて Google フォトに保存されます。写真にアクセスするには:

- 1. ホーム画面で下にスクロールしてアプリにアクセスし ます。
- 2.  $[Google\ 7\ 1\ 1]$   $\epsilon$   $\gamma$   $\gamma$   $\gamma$   $\delta$   $\gamma$   $\gamma$   $\delta$   $\delta$   $\gamma$

# スクリーン ショット

スクリーンをすばやくキャプチャします。スクリーンショット アルバムは、最初のスクリーンショットをキャプチャした後、 Google フォトにて自動的に作成されます。スクリーンショット を撮る手順:

1. 仟意の画面から、指をステータスバーから下にドラッ グして通知パネルを表示し、画面をもう一度下にドラ ッグしてクイック設定を表示します。

2. [スクリーンショット] をタップします。 画像を表示するには、ステータスバーを下にドラッグし、スク リーンショットの通知をタップします。通知パネルからスクリ ーンショットを共有または削除することもできます。

保存したスクリーンショットにアクセスするには:

- 1. ホーム画面で Google フォト をタップします。
- 2. 画面の左上隅にあるメニュー をタップします。

3. [デバイスフォルダ] > [スクリーンショット] をタップ します。

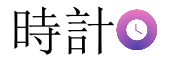

時計アプリは、時計、アラーム、タイマー、ストップウォッチ を提供しています。これらの機能を管理するには:

- 1. <br>
1. ●ホーム画面またはアプリの引き出しで[時計]をタッ プします。
- 2. タブをタップすると、次のいずれかの機能が使用でき ます。

アラーム

アラームを設定し、いつどのように消えるかを設定します。ア ラームを設定するには:

- 1. いったーム画面またはアプリの引き出しで[時計]をタッ プします。
- 2. 「アラームを追加] をタップします。
- 3. アラームの時刻を選択し、**[OK]**をタップします。
- 4. 新しく作成したアラームに移動し、これらのオプショ ンをタップして設定します。

繰り返し: アラームを繰り返す曜日を選択します。 アラーム音<br />
<br />  $\mathcal{L}$  />  $\mathcal{L}$  / 振動:アラーム中に振動を許可することを選択します。 ラベル: アラームの名前を入力します。

#### アラームを消去またはスヌーズする

アラームが設定された時刻に消えたときに、いくつかのオプシ ョンが画面に表示されます。

- 1. アラームを停止するには、アラーム通知の「無視」を タップします。
- 2. アラームを延期するには、アラーム通知の「スヌーズ 」をタップします。
- アラームの有効化と無効化

アラームをオン/オフするには:

- 1. いっしょうと画面またはアプリの引き出しで[時計]をタッ プします。
- 2. [アラーム]をタップします。
- 3. アラームの横にあるスイッチをタップしてオン/オフに します。

アラームを削除する

- アラームを削除するには:
- 1. ●ホーム画面またはアプリの引き出しで[時計]をタッ プします。
- 2. [アラーム] をタップし、削除するアラームをタップし ます。
- 3. [削除] をタップします。

[時計] タブには、特定のタイム ゾーンの現在の時刻が表示され ます。また、世界中の都市の時間を表示することもできます。

- 1. ホーム画面またはアプリの引き出しで[時計]  $\bigcirc$ をタ ップします。
- 2. [時計] をタップします。
- 3. 世界の他の都市の時間を追加するには、下部にある地 球のアイコンをタップします。
- 4. 都市を選択し、[戻る] をタップします。

#### タイマー

タイマーを使用するには:

- 1. ホーム画面またはアプリの引き出しで[時計] ●をタ ップします。
- 2. [タイマー] をタップします。
- 3. キーパッドを使用して、タイマーの長さを設定します  $\circ$
- 4. [開始] をタップしてタイマーを開始します。

[一時停止]をタップしてタイマーを一時停止します。[再生] を タップしてタイマーを再開します。

[削除] をタップしてタイマーを停止してリセットします。

#### ストップウォッチ

ストップウォッチを使用して、100 分の 1 秒まで時間を測定で きます。ストップウォッチにアクセスするには:

- 1. ホーム画面またはアプリの引き出しで[時計] をタ ップします。
- 2. [ストップウォッチ]をタップします。
- 3. [開始] をタップして測定を開始します。
- 4. ラップ時間を測定するには、[ラップ]をタップします  $\ddot{\circ}$
- 5. [一時停止]をタップして測定を終了します。
- 6. ストップウォッチを停止した後も測定を継続するには 、[再生] をタップします。
- 7. 「リセット」をタップしてストップウォッチをリセッ トします。

完了したら、[共有] をタップして他のアプリで時間を共有でき ます。

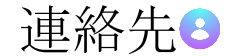

デバイスとアカウントの連絡先を管理します。連絡先を Google アカウントと同期する機能があります。詳細については、46 ペ ージの[アカウントを追加]を参照してください。

#### 連絡先を追加する

新しい連絡先を追加するには:

- 1. ホーム画面またはアプリの引き出しで[連絡先] →を タップします。
- 2. [追加(+)] をタップし、次のフィールドをタップして情 報を入力します。

上部にある連絡先の写真をタップして、写真を割り当てます。 名前、電話番号、電子メールなどの基本的な連絡先情報を入力 します。連絡先リストに電話番号を追加する場合は、市外局番 と 7 桁の番号を追加することをお勧めします。

[その他のフィールド] をタップして、詳細な連絡先情報を入力 します。

3. 右上隅の[保存] をタップして保存します。

#### 連絡先の編集

連絡先に保存されている情報を追加、削除、または変更して、 連絡先を編集します。連絡先を編集するには:

- 1. ホーム画面またはアプリの引き出しで[連絡先] タップします。 2. 連絡先をタップします。 3. 画面上部の[編集] *◇* をタップ します。
- 4. 任意のフィールドをタップして連絡先情報を変更しま す。
- 5. 右上隅にある [保存] ✔ をタップ して保存します。

連絡先をリンクまたはリンクを解除

同じ連絡先に複数のエントリがある場合は、複数の連絡先を 1 つの連絡先にリンクできます。連絡先をリンクするには:

- 1. ホーム画面またはアプリの引き出しで[連絡先] タップします。
- 2. 連絡先をタップします。
- 3. [その他のオプション] 8 をタップし、[リンク] をタ ップします。
- 4. この連絡先にリンクする他の連絡先をタップします。

連絡先のリンクを解除するには:

- 1. ホーム画面またはアプリの引き出しで[連絡先] タップします。
- 2. リンクされた連絡先をタップします。
- 3. <br>
Iその他のオプション] 8 > [リンクされた連絡先を表 示] をタップします。
- 4. [リンクを解除] をタップして確認します。

## お気に入り

連絡先やその他のアプリにすばやくアクセスするには、連絡先 をお気に入りとしてマークします。お気に入りは、連絡先リス トの上部に表示されます。お気に入りを追加するには:

- 1. ホーム画面またはアプリの引き出しで[連絡先] タップします。
- 2. 連絡先をタップします。
- 3. [お気に入り] ズ をタップして、連絡先をお気に入り にします。
- 連絡先をお気に入りから削除するには、連絡先を開いて[お気に 入り1万イをもう一度タップします。

## 連絡先を共有する

さまざまなアプリで連絡先を共有できます。連絡先を共有する には:

1. ホーム画面またはアプリの引き出しで[連絡先] タップします。

- 2. 共有したい連絡先をタップします。
- 3. **[その他のオプション]** 8 をタップし、[共有] をタッ プします。
- 4. 連絡先を共有するアプリを選択します。

#### 連絡先を削除する

連絡先を削除するには:

- 1. ホーム画面またはアプリの引き出しで[連絡先] タップします。
- 2. [削除] おタップします。
- 3. 削除する連絡先を選択し、画面の下部にある [OK] を タップします。

# 連絡先の設定

 $\ddot{\circ}$ 

連絡先アプリを使用するための設定を調整します。連絡先の設 定を管理するには:

1. ホーム画面またはアプリの引き出しで[連絡先] タップします。

2. アプリの左上隅にある[メニュー] <sup>■■</sup> をタップします

3. [設定] をタップして、連絡先アプリの設定を表示およ び調整します。

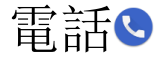

## 電話をかける

電話アプリを使用して電話をかけます。

1. ホーム画面で[電話] をタップします。 2. 次の方法で呼び出しを行うことができます。

ダイヤルパッド **:**タップ して、通話する番号をダイヤルし ます。

お気に入り:[お気に入り ] タブをタップし、電話をかけま す。

最近**:** [最近使用した情報 ] タブをタップし、最近使用した 電話番号をタップします。

OO<br>**連絡先**: [連絡先 ] △△△タブをタップし、連絡先をタップして 通話します。検索バーを使用して連絡先を検索するか、連絡先 リストをスクロールして連絡先を検索できます。

## 通話に応答する

発信者の電話番号と名前 (連絡先が保存されている場合) は、電 話を受信すると画面に表示されます。

通話に応答するには、 着信通話画面で[応答] きタップしま す。 通話の終了

通話を終了するには、通話画面で [終了] をタップ します。

## 通話を拒否する

デバイスが鳴っている間、着信コール画面で[拒否] ● をタッ プすると、通話を拒否できます。

# 通話音量

ステータスバーを下にスワイプして通知パネルを表示し、画面 をもう一度下にスワイプしてクイック設定を表示します。音量 スライダをドラッグして、通話の音量を調整します。

## スピーカー、Bluetooth、または電話

デバイスのスピーカーまたは Bluetooth ヘッドセットを使用し て、通話できます。 スピーカー、Bluetooth、および携帯を切り替えるには、[スピー カー]  $\left\langle \downarrow \right\rangle$   $\downarrow$  たは [Bluetooth ]  $\left\langle \downarrow \right\rangle$  をタップします。

#### マルチタスク

通話中に、タッチボタンをダブルタップしてホーム画面にアク セスし、別のアプリを開くことができます。

戻る**:** ステータスバーを下にドラッグして通知パネルにアクセ スし、通話通知をタップします。

ハングアップ**:** 通話画面外の場合は、ステータスバーを下にス ワイプし、通知パネルの「ハングアップ」をタップして通話を 終了できます。

#### 通話履歴

[通話履歴]では、最近の通話、受信した通話、および不在着信 が表示されます。アクセスするには:

- 1. ホーム画面で[電話] ↓ をタップします。
- 2.  $\qquad$  [通話履歴]  $\bigcup$  タブをタップして、履歴を表示します 。
- 3. 通話履歴: 電話 ◆ >その他のオプション >通話履 歴をタップすると、履歴のリストを表示することがで きます。

通話履歴から連絡先を保存する

通話履歴を使用して、連絡先を作成したり、連絡先リストを更 新したりできます。

1. ホーム画面で[電話] ◆ をタップします。

- 2.  $[\begin{array}{cc} \text{I} & \text{I} \end{array}]$   $\bigcup_{\mathcal{A}}$   $\bigcup_{\mathcal{A}}$   $\bigcup_{\mathcal{A}}$   $\bigcup_{\mathcal{A}}$   $\bigcup_{\mathcal{A}}$   $\bigcup_{\mathcal{A}}$   $\bigcup_{\mathcal{A}}$   $\bigcup_{\mathcal{A}}$   $\bigcup_{\mathcal{A}}$   $\bigcup_{\mathcal{A}}$   $\bigcup_{\mathcal{A}}$   $\bigcup_{\mathcal{A}}$   $\bigcup_{\mathcal{A}}$   $\bigcup_{\mathcal{A}}$   $\bigcup_{\mathcal$
- 3. 連絡先リストに保存する情報を含む通話をタップしま す。
- 4. [新しい連絡先を作成] をタップします。

## 電話の設定

電話アプリの設定を管理します。

- 1. ホーム画面で[電話] ↓をタップします。
- 2. | 【その他のオプション ] > [設定] をタップします。

3. 調整する設定をタップします。

# 緊急電話をかける

お住まいの地域の緊急電話番号に電話することができます。緊 急電話をかけるには:

1. ホーム画面で[電話] ◆ をタップします。 2. <br> **Example 3** 緊急電話番号をダイヤルし、[電話] と をタップ し

ます。

設定

Palm の設定を管理します。

Palm の設定にアクセスするには、いくつかの方法があります。 設定にアクセスするには:

- 1. 任意の画面からステータスバーを引き下げて、デバイ スのクイック設定を表示します。
- 2. 画面右上の設定アイコンをタップします。
	- または

ホーム画面の下部にある[設定]をタップします。

または

アプリ一覧にある [設定] アプリのショートカットをタ ップします。

ネットワークとインターネ

# ット

Wi-Fi とネットワーク接続を設定します。

#### Wi-fi

Wi-Fi ネットワークへの接続

- 1. デバイスの設定にアクセスします。
- 2. [ネットワークとインターネット] > [Wi-Fi] をタップし ます。
- 3. スイッチをタップして Wi-Fi をオンにします。デバイ スは、範囲内の Wi-Fi ネットワークをスキャンします  $\ddot{\circ}$
- 4. ネットワークをタップして接続します。セキュリティ で保護されたネットワークの場合は、ネットワーク パ スワードを入力します。

# ネットワークの追加

非表示のネットワークへの接続

- 1. デバイスの設定にアクセスします。
- 2. [ネットワークとインターネット] > [Wi-Fi] をタップし 、スイッチをタップして Wi-Fi をオンにします。
- 3. ネットワークのリストの下にある [ネットワークの追 加] をタップします。

4. Wi-Fi ネットワークの情報を入力してください: ネットワーク名: SSID を入力します。 セキュリティ: セキュリティ オプションを選択します。 パスワード: ネットワークのパスワードを入力します。 詳細オプション: プロキシと IP の設定を入力します。 5. [保存] をタップします。

#### 高度な Wi-Fi 設定

オープンネットワーク通知、Wi-Fi Direct などの高度な Wi-Fi 設 定にアクセスできます。

- 1. デバイスの設定にアクセスします。
- 2. [ネットワークとインターネット] > [Wi-Fi] をタップし 、スイッチをタップして Wi-Fi をオンにします。
- 3. 下にスクロールして、[Wi-Fi 設定] > [詳細設定] をタッ プします。

モバイルネットワーク

Palm のモバイルネットワークとデータ接続を設定します。

- 1. デバイスの設定にアクセスします。
- 2. [ネットワークとインターネット] > [モバイルネットワ ーク] をタップします。次の設定が表示されます。 モバイルデータ:タップしてデータへのアクセスをオン /オフします。

ローミング:タップしてローミングのオン/オフ時にデ ータへのアクセスを有効にします。

データ使用量: 現在の月間データ使用量がここに表示 されます。

詳細: [詳細設定] をタップすると、その他のモバイル ネットワーク設定にアクセスできます。

優先するネットワークの種類: モバイル ネットワーク の種類を選択します。LTE をお勧めします。

ネットワークを自動的に選択する: Palm は接続先のネ ットワークに自動的に接続します。タップしてオン/オ フを切り替える。

ネットワーク: ワイヤレス ネットワーク

#### データ使用量

データ使用量の設定を管理します。

- 1. デバイスの設定にアクセスします。
- 2. 「ネットワークとインターネット] > [データ使用量] を タップします。モバイルデータの使用状況が上部に表 示されます。

データセーバー

データ セーバーを有効にし、特定のアプリにバックグラウンド データへの無制限のアクセスを許可します。

- 1. デバイスの設定にアクセスします。
- 2. [ネットワークとインターネット] > [データ使用量] > [ データセーバー] をタップします。
- 3. スイッチをタップしてデータセーバーをオン/オフにし ます。

選択したアプリに無制限のデータを許可するには、[制限なしデ ータ] をタップし、各アプリの横にあるスイッチをタップしま す。

#### モバイルデータ

モバイル データの設定を管理します。モバイルデータをオン/ オフにするには:

- 1. デバイスの設定にアクセスします。
- 2. 「ネットワークとインターネット] > [データ使用量] を タップします。
- 3. [モバイルデータ]スイッチをタップしてオン/オフを切 り替えます。

請求サイクル、データ警告、およびデータの制 限

請求サイクルのリセット日とデータ警告と制限を設定します。

- 1. デバイスの設定にアクセスします。
- 2. 「ネットワークとインターネット] > [データ使用量] > [ 請求サイクル] をタップします。
- 3. 調整するには、次のボタンをタップします。

請求サイクル**:** 請求サイクルのリセット日を設定します。 データ警告の設定**:** データ警告をオン/オフにします。モバイル データを一定量使用すると、警告が表示されます。 データ警告**:** データ警告のデータ使用量を設定します。 データ制限の設定**:** データ制限をオン/オフにします。この制限

に達すると、モバイルデータはオフになります。

データ制限**:** データの使用量をデータ制限に設定します。

ネットワークの制限

バックグラウンドで実行されているアプリが、選択した Wi-Fi ネットワーク上のデータを使用できないように制限します。

- 1. デバイスの設定にアクセスします。
- 2. 「ネットワークとインターネット] > [データの使用] > [ ネットワークの制限] をタップします。
- 3. 各ネットワークをタップして、制限状態を設定します  $\circ$

機内モード

機内モードでは、モバイルデータ、Wi-Fi、Bluetooth を含むす べてのネットワーク接続がオフになります。機内モードをオン/ オフにするには:

- 1. デバイスの設定にアクセスします。
- 2. 「ネットワークとインターネット] > [機内モード] をタ ップします。
- 3. 機内モードスイッチをタップしてオン/オフにします。

接続されているデバイス

Bluetooth、USB ケーブル、Wi-Fi を介して他のデバイスへの接 続を設定します。

## Bluetooth

Bluetooth を使用して Palm を他のデバイスに接続します。

Bluetooth のオン/オフを切り替える

- 1. デバイスの設定にアクセスします。
- 2. <br>
<br />
[接続されているデバイス] > [Bluetooth] をタップしま す。
- 3. スイッチをタップしてオン/オフを切り替えます。

新しいデバイスをペアリングする

- 1. デバイスの設定にアクセスします。
- 2. <br>
<br />
[接続されているデバイス] > [Bluetooth] をタップしま す。
- 3. Bluetooth の電源が入っていることを確認します。
- 4. [新しいデバイスをペアリング] をタップします。接続 可能なデバイスの一覧が表示されます。接続するデバ イスの Bluetooth がオンになっていることを確認しま す。
- 5. デバイスをタップし、ペアリングの指示に従います。

## ペアリングされたデバイスの設定

デバイスとの接続の設定を管理します。 デバイスの名前を変更する:

- 1. デバイスの設定にアクセスします。
- 2. [接続されているデバイス] > [Bluetooth] をタップしま す。
- 3. [デバイス名] をタップします。

4. 新しい名前を入力し、[名前を変更]をタップします。

ペアリングされたデバイスの機能によっては、次のオプション を使用できる場合と使用できない場合があります。横にあるチ ェックボックスをタップして、有効/無効にします。

連絡先の共有: 連絡先の共有にペアリングされたデバイスを使 用します。

電話: 通話中にペアリングされたデバイスを使用します。 メディアオーディオ:メディアオーディオを聴くときにペアリン グされたデバイスを使用します。

HD オーディオ: AAC:HD オーディオ ファイル (AAC) を聴く ときにペアリングされたデバイスを使用します。

#### Bluetooth デバイスを削除

Palm は、ペアリングされたデバイスとの接続を解除してリスト から削除することができます。

1. デバイスの設定にアクセスします。

- 2. <br> **I接続済みデバイス] > [Bluetooth] をタップし、スイッ** チをタップして Bluetooth をオンにします。
- 3. ペアリングしたデバイスの横にある[設定] くつるタッ プし、[忘れる]をタップしてペアリングしたデバイス を削除します。

# アプリと通知

アプリと通知設定を管理します。

## アプリの設定

 $\circ$ 

個々のアプリの設定を管理します。

- 1. デバイスの設定にアクセスします。
- 2. [アプリ] > [すべてのアプリを表示] をタップします。
- 3. アプリをタップして、設定を表示および変更します。 次のオプションが表示されます。

アンインストール**:** デバイスからアプリを削除します。(プリロ ードされたアプリはアンインストールできませんが、無効にで きます)。

無効**:** プリロードされたアプリを無効にします。

強制停止**:**停止を強制して、動作中のアプリを再起動します。 アプリ通知**:** アプリの通知の設定を選択します。

アクセス許可**:** アプリがアクセスできるデバイス機能を管理し ます。

ストレージ**:** アプリデータストレージを表示し、デバイスに保 存されているアプリデータとキャッシュを消去します。

データ使用量**:** モバイル データの使用状況を表示し、アプリの データ使用量の設定を調整します。

バッテリー**:**アプリのバッテリー使用量を表示および管理します

デフォルトで開く: リンクやその他のデフォルト設定でアプリ を起動する方法を設定します。

他のアプリの上に重ねて表示:起動している他のアプリの上か ら重ねて表示する

アプリの詳細**:** Google Play ストアでアプリの詳細を表示します  $\ddot{\circ}$ 

## アプリのアクセス許可

各アプリのデバイス機能(位置情報、カメラ、マイクなど)への アクセスを管理します。アプリのアクセス許可にアクセスする には:

- 1. デバイスの設定にアクセスします。
- 2. [アプリ] > [アプリのアクセス許可] をタップします。
- 3. 機能をタップして、個々のアプリのアクセスを有効/無 効にします。

# 既定のアプリ

Palm にプリインストールされているアプリを表示および管理す るには:

1. デバイスの設定にアクセスします。

- 2. [アプリ] > [詳細設定] > [既定のアプリ] をタップしま す。
- 3. アプリをタップして、設定を表示および管理します。

# 緊急警報

受信する緊急警報を選択します。緊急アラートにアクセスする には:

- 1. デバイスの設定にアクセスします。
- 2. [アプリ] > [詳細設定] > [緊急アラート] をタップしま す。
- 3. 有効/無効にする各アラートをタップします。
- アラートトーンを変更するには、[アラートトーン]をタップし ます。

このメニューでは、警告音に加えて、振動をオンにするオプシ ョンもあります。

注: マスターボリューム設定(バイブレーションまたはサイレン ト)は、緊急音色設定を上書きします。

# 通知

通知を送信できるアプリなどの通知設定を表示および管理しま す。

# アプリの通知

個々のアプリの通知設定を管理します。

- 1. デバイスの設定にアクセスします。
- 2. [通知] をタップします。
- 3. アプリをタップして通知設定を構成します。

# 通知ドット

未読の通知があるアプリのショートカット上に小さなドットを 表示するオプションがあります。有効/無効にするには:

- 1. デバイスの設定にアクセスします。
- 2. [通知] をタップします。
- 3. [通知ドットを許可する] をタップして、この機能をオ ン/オフにします。

通知を送信するすべてのアプリのデフォルトの通知音を選択し ます。通知音を設定するには:

1. デバイスの設定にアクセスします。

通知音

- 2. [通知] > [既定の通知音] をタップします。
- 3. サウンドを選択し、[OK]をタップします。

バッテリー

バッテリーの使用状況を表示、設定を管理します。

電源メンテナンスのヒント

- 1. ライフモードをオンにします。これにより、最小限の バッテリを消費します。
- 2. 画面の明るさを調整して、電力を節約します。
- 3. 46 ページの [ユーザー&アカウント] 設定メニューで 自動データ同期をオフにします。
- 4. 省電力モードをオンにする

## 省電力モード

省電力モードでは、画面の明るさを低減し、スリープ時間を調 整し、ネットワーク、Bluetooth、および GPS への接続をオフに します。また、振動やバックグラウンドデータを制限し、自動 データ同期をオフにします。省電力モードをオン/オフにするに は:

1. デバイスの設定にアクセスします。

2. [バッテリー] > [省電力モード] をタップします。

3. スイッチをタップしてオン/オフを切り替えます。 自動的にオンにする:5%または 20%のバッテリー残量に到達す ることで自動的に電源節約モードをオンにするように設定しま す。

## バッテリー設定

Palm のバッテリーの電力使用量を監視できます。

バッテリー設定にアクセスするには:

1. デバイスの設定にアクセスします。

2. [バッテリー] をタップします。 バッテリーの割合**:** デバイスのバッテリーの残量の割 合を示します。 省電力モード**:**タップして省電力モードをオンにします 。これにより、画面の明るさが低下し、モバイルデー タ、Bluetooth、GPS などの接続が制限されます。 バックグラウンドアプリ**:** 使用していないときにバッ クグラウンドで無効にするアプリを選択します。 最適化されたアプリ**:**バッテリー寿命を最大化するため に最適化されたアプリを表示します。 最適化しない**:**バッテリー寿命のために最適化されるべ きではないアプリを表示します。 詳細設定**:** タップすると、バッテリーの使用の詳細設 定が表示されます。 アンビエントディスプレイ**:**通知を受信したときに画面 をスリープ解除するかどうかを選択します。設定 > デ

> ィスプレイ > アンビエントディスプレイ > 新しい通知 をタップして有効/無効にします。

ディスプレイ

明るさ、フォントサイズ、ナビゲーションバーなどのディスプ レイ設定を管理します。

明るさレベル

読みやすさやバッテリー節約のためにディスプレイの明るさレ ベルを設定します。

- 1. デバイスの設定にアクセスします。
- 2. 【表示] > [明るさのレベル] をタップします。
- 3. 手動で明るさを設定するか、[自動]をタップします。

#### ナイトモード

ナイトモードは、暗闇の中で見やすくするために画面を琥珀色 にします。ナイトモードをオンにするには:

- 1. デバイスの設定にアクセスします。
- 2. [表示] > [夜間モード] > [ステータス] をタップします  $\circ$
- 3. [強度]スライダをドラッグして、ナイトモードの強度 を調整します。

ないとモードのスケジュールを自動的にオンに設定するには:

1. デバイスの設定にアクセスします。

- 2. 「ディスプレイ1>「ナイトモード1をタップします。
- 3. [スケジュール] をタップして設定時刻を選択します

#### 明るさ自動調整

使用可能な光の輝度レベルを最適化します。

- 1. デバイスの設定にアクセスします。
- 2. [表示] をタップします。

 $\ddot{\circ}$ 

3. [明るさの調整] をタップして、機能をオン/オフします

壁紙

ロック画面の壁紙を設定します。

- 1. デバイスの設定にアクセスします。
- 2. 「ディスプレイ1>[壁紙]をタップします。
- 3. 写真、プリロードされた壁紙から選択してください。
- 4. 画像をタップし、[ロック画面の壁紙を設定]をタップ します。

# 高度な表示設定

画面のタイムアウト、フォントサイズ、表示サイズなどの表示 設定を管理します。これらの設定にアクセスするには:

1. デバイスの設定にアクセスします。

- 2. [表示] > [詳細設定] をタップします。
- 3. 以下の項目をタップして設定を調整します。 スリープ**:**一定時間経過すると画面をオフにします。 自動画面回転**:**タップすると、ディスプレイの自動回転をオ ン/オフします。

フォントサイズ**:** [フォントサイズ] をタップし、スライダ をドラッグしてテキストサイズを設定します。

表示サイズ**:[**表示サイズ]をタップしてから、スライダをド ラッグして画面上のオブジェクトのサイズを調整します。

スクリーンセーバー**:**スクリーンセーバーとして表示される 内容を選択します。スクリーンセーバーが表示される時間 を設定するには、[開始時間] をタップします。

アンビエント表示**:**通知を受信すると、スリープ状態から復 帰します。

音量、バイブレーション、着信音、その他のサウンド設定を管 理します。

ボリューム

- メディア、アラーム、着信音の音量レベルを調整します。
- 1. デバイスの設定にアクセスします。
- 2. [サウンド] をタップします。
- 3. メディア、アラーム、着信オンのスライダーを使用し て音量を調整します。

ボリュームはクイックアクションでもアクセスできます。

バイブレーション

着信時のバイブレーションを設定することができます。

- 1. デバイスの設定にアクセスします。
- 2. [サウンド] をタップします。
- 3. 呼び出しが鳴っている間のバイブレーションのオン/オ フを設定。

マナーモード

通知の基本設定と優先順位を設定します。

- 1. デバイスの設定にアクセスします。
- 2. [サウンド] > [マナーモードの設定]をタップして、次 の設定を行います。 優先する通知のみ許可**:** 通知を許可する優先度を設定 します。リマインダー、イベント、アラーム、メッセ ージ、通話、再発信の通知を許可します。 視覚的な通知のブロック**:**視覚的な通知をブロックしま す。[画面がオン] または [オフ] のときに通知をブロッ
	- クする場合に選択します。

# 着信音

着信音を設定するには:

- 1. デバイスの設定にアクセスします。
- 2. [サウンド] > [着信音] をタップします。
- 3. 着信音をタップしてプレビューを選択して試聴します  $\ddot{\circ}$
- 4. [OK] をタップします。

着信音リストの下部にカスタム着信音を設定することもできま す。

# 通知音

また、着信音リストの下部にある [着信音を追加] をタップして

、カスタム アラーム音を追加することもできます。

アプリ通知のサウンドを選択します。

- 1. デバイスの設定にアクセスします。
- 2. [サウンド] > [詳細設定] > [既定の通知音] をタップし ます。
- 3. サウンドをタップして選択し、プレビューを聞きます  $\circ$
- 4. [OK] をタップします。

カスタム通知音を追加するには:

- 1. デバイスの設定にアクセスします。
- 2. [サウンド] > [詳細設定] > [既定の通知音] をタップし ます。
- 3. 一番下までスクロールし、[着信音を追加]をタップし ます。
- 4. 通知音として使用するファイルを選択します。

# アラーム音

アラーム中に再生するサウンドを設定します。

- 1. デバイスの設定にアクセスします。
- 2. [サウンド] > [詳細設定] > [既定のアラーム音] をタッ プします。
- 3. サウンドをタップして選択し、プレビューを聞きます  $\circ$
- 4. [OK] をタップします。

ストレージ

Palm のストレージの設定を管理します。

# 空き容量を増やす

不要なファイルを削除することにより、Palm 上のストレージを 解放します。

1. デバイスの設定にアクセスします。

2. [ストレージ] > [空き容量を増やす] をタップします。

3. デバイスから削除するファイルを選択します。

#### ストレージ マネージャー

ストレージ容量を増やすために、ストレージマネージャーはバ ックアップされた写真やビデオをデバイスから削除します。オ ン/オフを切り替えるには:

- 1. デバイスの設定にアクセスします。
- 2. [ストレージ] > [ストレージ マネージャー] をタップし ます。
- 3. スイッチをタップしてオン/オフを切り替えます。
- 4. [写真と動画を削除] をタップし、30 日、60 日、また は 90 日から選択して、写真や動画を削除します。

# セキュリティと位置情報

ロック画面、セキュリティ、位置情報の設定を管理します。

## Google Play プロテクト

Google はアプリをスキャンして有害な動作を検知します。

- 1. デバイスの設定にアクセスします。
- 2. [セキュリティと位置情報] > [Google Play プロテクト] をタップします。

# セキュリティ アップデート

セキュリティ ソフトウェアが最後に更新された時刻を確認し、 更新プログラムを手動で確認します。

- 1. デバイスの設定にアクセスします。
- 2. [セキュリティと位置情報] > [セキュリティ アップデー ト] をタップします。最後のセキュリティ アップデー トの日付が表示されます。
- 3. [更新を確認] をタップします。

#### 画面ロック

スワイプ、パターン、PIN、パスワード、またはロック内なし から画面のロック方法を選択して、Palm を保護します。セキュ ア画面ロックを設定するには:

- 1. デバイスの設定にアクセスします。
- 2. [セキュリティと位置情報] > [画面ロック] をタップし ます。
- 3. 画面ロックのタイプをタップします。プロンプトに従 ってセットアップします。

#### 画面ロック設定

 $\ddot{\circ}$ 

Palm の画面ロック設定を構成します。画面ロック設定にアクセ スするには:

- 1. デバイスの設定にアクセスします。
- 2. [セキュリティと位置情報] > [画面ロック設定 ] を タップします。次の設定を調整できます。

パターンを表示する**:**スイッチをタップすると、指を スワイプしたときにパターンのロックを解除できます

自動ロック**:**画面がスリープした後にデバイスがロッ クされるまでの時間を選択します。

電源ボタンを瞬時にロック**:**スイッチをタップして、 デバイスを即座にロックするように電源ボタンを設定 します。スマートロックを使用している場合、これは 適用されません。

ロック画面のメッセージ**:**ロック画面にメッセージを 表示します。

# 位置情報

位置情報サービスのアクティブ化、アプリのアクセス許可の管 理、位置情報履歴の表示、その他の位置情報設定の管理を行い ます。位置情報サービスをオン/オフするには:

- 1. デバイスの設定にアクセスします。
- 2. 「セキュリティと位置情報] > [現在地情報] をタップし ます。
- 3. スイッチをタップして位置情報サービスをオン/オフに します。

## ロケーションモードの変更

ロケーション モードを選択するには:

- 1. デバイスの設定にアクセスします。
- 2. [セキュリティと位置情報] > [現在地情報] > [モード] をタップします。
- 3. 次のいずれかのモードを選択します。

高精度: GPS、Wi-Fi、Bluetooth、モバイルネットワーク を使用して位置を決定します。

バッテリー節約: Wi-Fi、Bluetooth、モバイルネットワー クを使用して位置を決定します。GPS を使用しません。 デバイスのみ**:** GPS とデバイスセンサーを使用して位置を 決定します。

# アプリ レベルのアクセス許可

位置情報サービスにアクセスできるアプリを選択します。

- 1. デバイスの設定にアクセスします。
- 2. [セキュリティと位置情報] > [現在地情報] > [アプリレ ベルのアクセス許可] をタップします。
- 3. 位置情報サービスを有効/無効にする各アプリの横にあ るスイッチをタップします。

#### パスワードの表示

パスワードを入力するときに、パスワードテキストを表示しま す。この機能をオン/オフにするには:

- 1. デバイスの設定にアクセスします。
- 2. [セキュリティと位置情報] > [パスワードを表示する] をタップします。

ユーザー&アカウント

## アカウント

Google、メール、その他のソーシャルネットワーキングアカウ ントを設定して管理します。アカウント情報と設定にアクセス するには:

- 1. デバイスの設定にアクセスします。
- 2. [ユーザー&アカウント]をタップします。
- 3. アカウントをタップして設定を表示します。

## アカウントの追加

Google、メール、その他のソーシャルネットワーキングアカウ ントを追加できます。アカウントを追加するには:

- 1. デバイスの設定にアクセスします。
- 2. [ユーザー&アカウント] > [アカウントの追加] をタッ プします。
- 3. アカウントの種類をタップします。
- 4. サインイン情報を入力してアカウントを設定します。

#### アカウントの削除

Palm からアカウントを削除するには:

- 1. デバイスの設定にアクセスします。
- 2. [ユーザー&アカウント]をタップします。

3. アカウントをタップし、[アカウントを削除] をタップ します。

# 緊急情報

緊急時の最初の対応者を支援するために、医療情報と緊急連絡 先を追加します。この情報は、あなたの Palm のロックを解除 することなく、ロック画面でアクセスすることができます。緊 急時情報を設定するには:

- 1. デバイスの設定にアクセスします。
- 2. [ユーザー&アカウント] > [緊急情報] をタップします  $\ddot{\circ}$
- 3. [情報を編集] をタップして、医療情報を編集します。
- 4. [連絡先を追加] をタップして緊急連絡先を追加します  $\ddot{\circ}$

#### データの自動同期

アプリがバックグラウンドで自動的にデータを更新できるよう にします。この機能をオン/オフにするには:

- 1. デバイスの設定にアクセスします。
- 2. [ユーザー&アカウント]をタップします。
- 3. [データを自動的に同期する] をタップしてオン/オフを 切り上げる。

注: この機能をオフにすると、バッテリー寿命が大幅に向上し ます。設定に関係なく、アプリを開くと同期が行われます。

ユーザー補助

身体に障害のある方は、Palm を使いやすくするユーザー補助サ ービスを利用できます。

注: 特定のアクセシビリティ機能を使用すると、デバイスで次 の操作を実行することを許可します。

> アクションを監視する: アプリを操作しているときに 通知を受け取ります。

> ウィンドウのコンテンツを取得する: 操作しているウ ィンドウのコンテンツを検査します。

タッチでナビゲーションをオンにする:タップされたア イテムは声に出して話され、画面はジェスチャーを使 用して操作することができます。

入力したテキストの確認:クレジット カード番号やパ スワードなどの個人データが含まれます。

コントロール表示倍率: ディスプレイのズームレベル と位置を設定します。

# テキスト読み上げの設定

テキスト読み上げの設定を管理します。アクセスするには:

- 1. デバイスの設定にアクセスします。
- 2. [ユーザー補助]->[テキスト読み上げ] をタップします 。次の設定を使用できます。

優先するエンジン**:** デバイスで Google テキスト読み上 げエンジンが使用されます。[設定] 23 をタップ する と、その他のオプションが表示されます。

言語**:** 読み上げる言語を選択します。.

音声の速度**:** スライダをドラッグして、テキストの読み上げ速 度を設定します。

ピッチ**:**スライダをドラッグして、音声のピッチを設定します。 再生**:**タップすると、音声合成がどのように聞こえるかをプレビ ューできます。

リセット**:** 音声速度とピッチをデフォルト設定にリセットしま す。

## 表示オプション

画面を簡単に表示する設定が多数あります。ディスプレイ設定 にアクセスするには:

1. デバイスの設定にアクセスします。

2. [ユーザー補助] をタップし、[表示] まで下にスクロー ルして、次のオプション を設定します

フォントサイズ**:**フォントサイズを変更。

表示サイズ**:**タップすると、画面上のオブジェクトのサ イズを調整できます。

拡大操作**:** タップすると、トリプルタップ、ピンチ、2 本の指を画面上でドラッグして画面をズームしたりス クロールしたりすることを設定できます。

色の補正**:** 色が見えにくい場合は、タップして画面の 色を設定できます。

色反転**:** テキストと背景色の白黒を切り替えるにはタ ップします。

大きなマウスポインタ:マウスを使用するときに、大き なポインタを使用するには、タップします。

# 操作のコントロール

- 1. デバイスの設定にアクセスします。
- 2. [ユーザー補助] をタップし、[操作のコントロール] ま で下にスクロールして、次のオプションにアクセスし ます。

ポインタが停止したらクリック**:**タップしてこの機能を オン/オフにします。スライダーをドラッグして、遅延 時間を設定します。

電源ボタンで通話を終了:スイッチをタップしてこの機 能をオン/オフします。

画面の向き**:**スイッチをタップして自動回転をオン/オ フにします。

押し続ける時間**:**画面上の項目を押し続ける認識時間を 設定します。タップして遅延時間を選択します。

# 音声と画面上のテキスト

1. デバイスの設定にアクセスします。

2. [ユーザー補助]をタップし、[音声と画面上の画面上の テキスト] まで下にスクロールして、次のオプション にアクセスします。

#### モノラル音声

ステレオオーディオとモノラル音声タイプを選択します。モノ ラル音声をオン/オフするには:

- 1. デバイスの設定にアクセスします。
- 2. [ユーザー補助] をタップし、[モノラル音声] まで下に スクロールします。
- 3. スイッチをタップしてオン/オフを切り替えます。

# 字幕

 $\circ$ 

字幕を有効にできます。字幕をオン/オフにするには:

- 1. デバイスの設定にアクセスします。
- 2. [ユーザー補助] > [字幕] をタップします。
- 3. スイッチをタップしてオン/オフを切り替えます。
- 4. 字幕の設定を調整するには、次のボタンをタップしま す。

言語**:** 字幕の言語を選択します。

テキストサイズ**:** テキストのサイズを調整します。 字幕スタイル**:** テキストのフォントの色と背景色を調 整します。

システム

言語、日付と時刻、ソフトウェアの更新などのシステム設定を 管理します。

# 言語と入力

Palm の言語とテキスト入力設定を管理します。

言語

言語の基本設定リストに言語を追加します。アプリが既定の言 語をサポートしていない場合、Palm は、ユーザー設定リストの 次の言語を使用します。言語設定を管理するには:

- 1. デバイスの設定にアクセスします。
- 2. [システム] > [言語と入力] > [言語] をタップします。
- 3. 言語を追加するには、[言語の追加] をタップし、使用 可能な言語を選択します。
- 4. 言語の優先順位を変更するには、右側の言語メニュー  $\equiv$   $_{z}$   $_{z}$   $_{y}$   $_{z}$   $_{z}$   $_{z}$   $_{z}$   $_{z}$   $_{z}$   $_{z}$   $_{z}$   $_{z}$   $_{z}$   $_{z}$   $_{z}$   $_{z}$   $_{z}$   $_{z}$   $_{z}$   $_{z}$   $_{z}$   $_{z}$   $_{z}$   $_{z}$   $_{z}$   $_{z}$   $_{z}$   $_{z}$   $_{z}$   $_{z}$   $_{z}$   $_{z}$   $_{z}$   $_{z}$   $_{z}$   $_{z}$

言語を削除するには、[その他のオプション] • >[削除] をタ

ップします。削除する言語を選択し、[削除] ■ をタップ しま す。

キーボードを管理するには:

- 1. デバイスの設定にアクセスします。
- 2. [システム] > [言語と入力] > [仮想キーボード] > [キー ボードの管理] をタップします。
- 3. 各キーボードをタップして有効または無効にします。

#### Google 音声入力

Google の音声入力を使用すると、音声を使用してフィールドに テキストを入力することができます。Google の音声入力設定に アクセスするには:

- 1. デバイスの設定にアクセスします。
- 2. [システム] > [言語と入力] > [仮想キーボード] をタッ プします。
- 3. [Google の音声入力] をタップして、言語、音声認識、 音声認識などの設定を構成します。

物理キーボード

デバイスは、物理的なキーボード接続をサポートしています。 物理キーボードを管理するには:

- 1. デバイスの設定にアクセスします。
- 2. [システム] > [言語と入力] > [物理キーボード] をタッ プします。

仮想キーボード

# 詳細設定

デバイスにテキストを入力する際に役立つアクセシビリティ機 能を使用できます。

- 1. デバイスの設定にアクセスします。
- 2. [システム] > [言語と入力] > [詳細設定] をタップしま す。
- 3. 次のボタンをタップすると、その他の設定にアクセス できます。

スペルチェッカー**:**スペルチェッカーをタップしてから 、スイッチをタップしてオン/オフにします。

自動入力サービス**:** 保存されたユーザー名、パスワー ド、アドレス、クレジットカード情報などを素早く入 力します。Palm デフォルトで Google オートフィルを 使用します。タップして有効にするサービスを選択し ます。をタップして自動入力の設定 シャ調整 します  $\circ$ 

ユーザー辞書: タップして、デバイスで認識する単語 をユーザー辞書に追加します。

ポインタの速度:タップしてポインタの速度を調整しま す。音声合成出力: 48 ページの[テキストの読み上げの 設定]の詳細を参照してください。

日付と時刻

Palm は、ネットワークから日付と時刻の情報を自動的に受信す るように設定されています。ネットワーク カバレッジの範囲外 の場合は、日付と時刻を手動で設定できます。

- 1. デバイスの設定にアクセスします。
- 2. [システム] > [日付と時刻] をタップします。以下を構 成します。

自動日付と時刻**:**ネットワークからの日付と時刻の情報の自 動取得を有効/無効にするには、スイッチをタップします。 この機能が無効になっている場合は、次のオプションがあ ります。

日付を設定する:タップして現在の日付を選択します。 時間を設定する:タップして現在の時刻を選択します。

自動タイムゾーン:スイッチをタップして、ネットワーク からのタイムゾーン情報の自動取得を有効/無効にします。 この機能が無効になっている場合は、次のオプションがあ ります。

タイムゾーンを選択する:タイムゾーンをタップして選択 します。

時間形式を使用する **:** タップすると、時刻が 24 時間形 式で表示されます。

## バックアップ

Palm を Google ドライブ アカウントにバックアップすることも できます。バックアップ設定にアクセスするには:

1. デバイスの設定にアクセスします。

2. [システム] > [バックアップ] をタップします。

#### リセット

Palm の設定をリセットする方法には、ネットワーク、アプリの 設定、工場出荷時のリセットなど、いくつかのオプションがあ ります。

#### **Wi-Fi**、モバイルネットワーク、**Bluetooth** をリセットする

Wi-Fi、モバイルデータ、および Bluetooth の設定をリセットす るには:

- 1. デバイスの設定にアクセスします。
- 2. [システム] > [リセット] > [Wi-Fi、モバイル、Bluetooth のリセット] をタップします。
- 3. [設定をリセット]をタップして確定します。

#### アプリの設定をリセットする

通知、アクセス許可などのアプリの設定をリセットできます。 アプリの設定をリセットするには:

1. デバイスの設定にアクセスします。

- 2. [システム] > [リセット] > [アプリの設定をリセット] をタップします。
- 3. [アプリをリセット]をタップします。

#### すべてのデータを消去する **(**工場出荷時にリセット**)**

Palm を工場出荷時のデフォルトに復元するために、すべてのデ ータを削除することができます。これにより、Google アカウン ト設定、システム設定、ダウンロードしたアプリ、メディア ( 写真、ビデオ、音楽) 、および Palm に保存されているその他の ファイルなど、デバイスに追加されたすべてのデータを削除し ます。

Palm をリセットするには:

- 1. 保持するファイルがバックアップされていることを確 認します。
- 2. デバイスの設定にアクセスします。
- 3. [システム] > [リセット] > [データの初期化] をタップ します。
- 4. [携帯電話をリセット] をタップし、画面の指示に従い ます。
- 5. デバイスが再起動します。セットアップ ウィザードに 従って、Palm を新規として設定します。

# 規制および安全性

規制と安全性メニューを表示できます。アクセスするには:

- 1. デバイスの設定にアクセスします。
- 2. [システム] > [規制および安全性] をタップします。

3. アイテムをタップすると、Palm の詳細情報が表示され ます。

# 端末情報

Palm に関する情報 (デバイスの状態、法的情報、ハードウェア モデル、シリアル番号、ソフトウェア バージョンなど) は、端 末情報 メニューで確認できます。アクセスするには:

- 1. デバイスの設定にアクセスします。
- 2. [システム] > 端末情報 をタップします。
- 3. アイテムをタップすると、Palm の詳細情報が表示され ます。

ソフトウェアアップデート

Android システムのアップデートを確認し、あなたの Palm の更 新履歴を表示します。アクセスするには:

- 1. デバイスの設定にアクセスします。
- 2. [ソフトウェアアップデート] をタップします。次の内 容が表示されます。

アップデートの確認: タップしてソフトウェアの更新 を確認します。システムアップデートステータスが下 部に表示されます。

設定**:**タップして Wi-Fi のみのアクセスし、自動チェッ ク間隔、自動ダウンロードを設定できます。

**Wi-Fi** のみ**:**ソフトウェアの更新は、Wi-Fi が有効にな っている場合にのみ動作します。

自動チェック間隔**:**手動、毎日、1 週間、2 週間または 1 ヶ月で自動チェックするをタップします。

自動ダウンロード**:** Wi-Fi に接続したときにソフトウェ アの更新を自動的にダウンロードできるように、スイ ッチをオン/オフに切り替えます。

ヘルプ**:**タップすると、ソフトウェアの更新に関する情 報が表示されます。